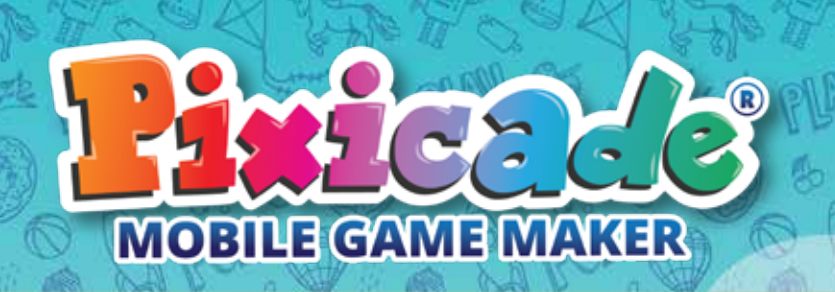

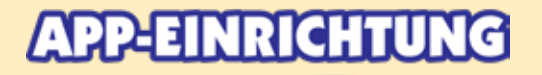

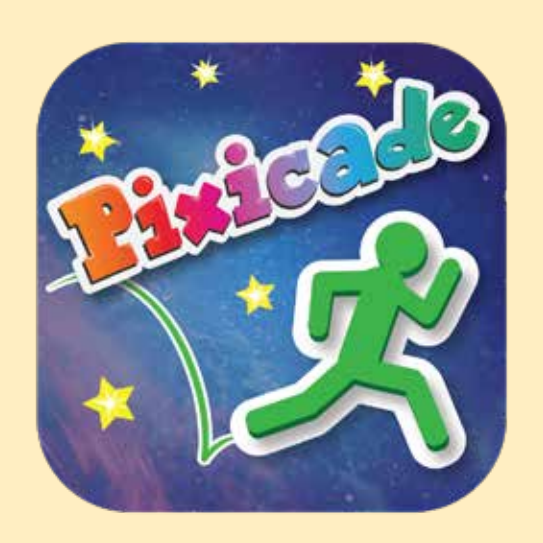

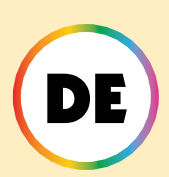

## *Befolgen Sie diese Schritte, wenn Sie neu bei Pixicade sind!*

1. Laden Sie die Pixicade-App auf Ihr Telefon oder Tablet herunter.

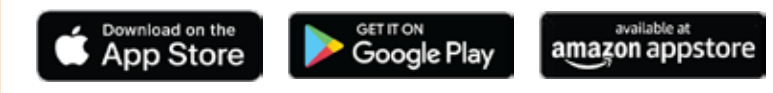

- 2. Öffnen Sie die Pixicade-App.
- 3. Wählen Sie "Neuer Benutzer".
- 4. Geben Sie Ihren Geburtsmonat und Ihr Geburtsjahr ein.
- 5. Befolgen Sie die Anweisungen in der App, um das Tutorial abzuschließen.
- 6. Nach dem Tutorial werden Sie aufgefordert, ein Konto zu erstellen. Wählen Sie aus, welchen Kontotyp Sie erstellen möchten.
- 7. Wenn Sie sich für das Scannen eines QR-Codes entscheiden, werden Sie nach der Erstellung Ihres Kontos dazu aufgefordert, den QR-Code zu scannen.

*ALLE BENUTZER UNTER 13 JAHREN: Bitte beachten Sie die besonderen Hinweise in dieser Broschüre.*

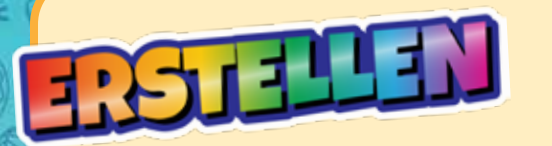

**Erstellen Sie Spiele aus Assets oder Ihrer eigenen Zeichnung! Es gibt unzählige verschiedene Spieltypen zu erstellen!**

# BUSIELES 1

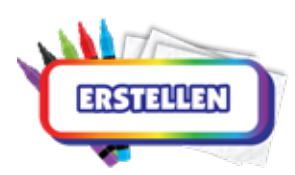

*Klicken Sie auf "Erstellen", um zu beginnen.* Wenn Sie zum ersten Mal Pixicade-Spiele erstellen, empfehlen wir Ihnen, mit "Ziele festlegen" zu beginnen.

Assets sind die Grundbausteine zum Erstellen von Spielen, und jeder kann mithilfe von Assets Spiele erstellen!

Wenn Sie einen Pixicade Kit-QR-Code gescannt haben oder ein Plus- oder Deluxe-Abonnement haben, haben Sie auch die Möglichkeit, eine Zeichnung durch das Fotografieren zu erstellen.

### *Tippen Sie einfach auf den Spieltyp, den Sie erstellen möchten, wählen Sie aus, ob Sie aus Assets oder einer Zeichnung (falls zutreffend) erstellen möchten, und los geht's!*

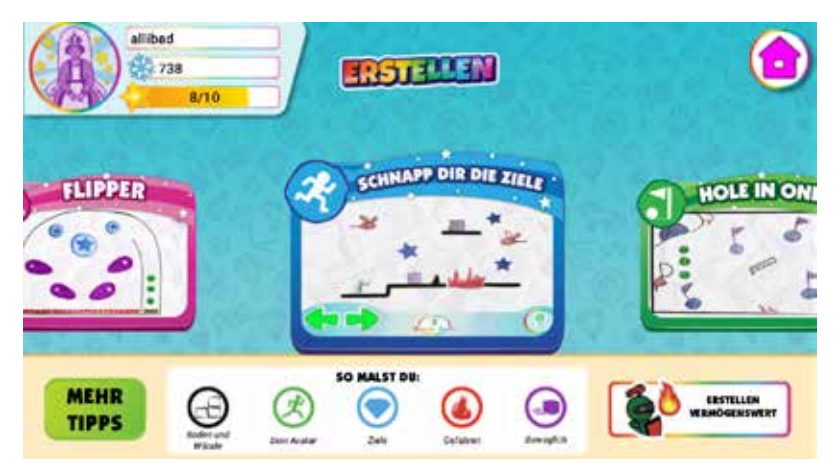

*FÜR BENUTZER UNTER 13 JAHREN IN DEN USA:Für die Erstellung von Spielen und Assets aus Fotos ist die Verwendung der Kamera erforderlich. In Übereinstimmung mit dem COPPA-Gesetz dürfen Kinder unter 13 Jahren die Kamera nicht ohne Zustimmung der Eltern per E-Mail verwenden. Geben Sie die E-Mail-Adresse eines Elternteils ein und es wird eine E-Mail zur Bestätigung gesendet. Öffnen Sie diese E-Mail und klicken Sie auf "Bestätigen", um die Einwilligung der Eltern für Ihr Kind zu bestätigen.*

**Mit Assets können Sie VOLLFARBIGE Objekte zu Ihrem Spiel hinzufügen!**

# SIESPIELEN OBJEKTE

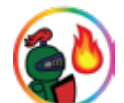

- 1. Öffnen Sie das Powerup-Menü für Ihr Spiel.
- 2. Klicken Sie im Power-Ups-Menü auf die Schaltfläche "ASSETS".
- 3. Verwenden Sie den Schieberegler oben im Menü, um zwischen den Assets, die Sie besitzen, und den Assets, die Sie ERSTELLT haben, umzuschalten.
- 4. Ziehen Sie das Asset aus dem Menü links, um es in Ihrem Spiel zu platzieren.
- 5. Sie können ein Asset skalieren, drehen, verschieben und aus Ihrem Spiel löschen, während es ausgewählt ist.

*Profi-Tipp: Verwenden Sie "Position sperren" und "Skalierung und Drehung sperren", um zu verhindern, dass es sich während der Bearbeitung versehentlich bewegt oder dreht.*

- 6. Tippen Sie auf Zurück zur Symbolleiste, um Öffnen Sie die Assets-Liste erneut.
- 7. Wenn Sie mit dem Hinzufügen von Assets zu Ihrem Spiel fertig sind, können Sie auf die Schaltfläche "Powerups" klicken, um zum normalen Powerups-Menü zurückzukehren.

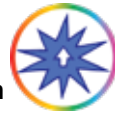

*Alle Powerups funktionieren wie gewohnt auf Ihren Vermögenswerten!*

8. Um zum Spiel zurückzukehren, tippen Sie auf SPIEL SPIELEN

## $\sqrt{9}$  erste $\sqrt{2}$ stell $\sqrt{2}$

- 1. Klicken Sie im Menü "Erstellen" auf "Asset erstellen".
- 2. Stellen Sie sicher, dass Sie Ihr Foto zuschneiden und das Farbverhalten des Assets auswählen.
- 3. Wenn Sie fertig sind, klicken Sie auf ERSTELLEN.
- 4. Nachdem Ihr Asset geladen wurde, werden Sie zur Registerkarte MEINE VERMÖGENSWERTE in MEINE KREATIONEN weitergeleitet.

*"Hintergrund" ist ein neues Farbverhalten, das exklusiv für Assets gilt! Dabei handelt es sich um ein Objekt, das im Hintergrund Ihres Spiels platziert wird und während des Spiels nicht interaktiv ist.*

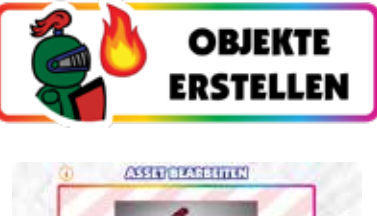

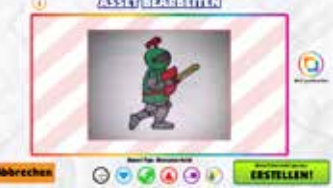

**Spiele funktionieren nicht immer beim ersten Mal perfekt, das ist nur ein Teil der Reise zum Spieldesign!**

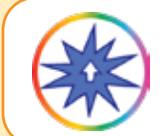

Sie können EDITS & POWERUPS zu jedem Spiel hinzufügen, das nicht freigegeben ist. Öffnen Sie das Powerup-Menü über den Pause- oder Spielbildschirm.

## WIE MAN

- 1. Wählen Sie eine Kategorie und ein Werkzeug aus.
- 2. Tippen Sie auf ein Objekt, um es zu bearbeiten oder zu verbessern.

*Ein ausgewähltes/bearbeitetes Objekt hat einen hellgrünen Umriss.*

*Einige Bearbeitungen/Powerups werden im Bearbeitungsmenü möglicherweise nicht angezeigt, sind aber im Spiel sichtbar.*

- 3. Die meisten Werkzeuge verfügen über eine Einstellleiste. Verwenden Sie zum Anpassen die Schieberegler.
- 4. Tippen Sie auf OBJEKT SETZEN, um Ihre Änderungen zu speichern.
- 5. Um die Werkzeuge zu wechseln, tippen Sie auf ZURÜCK ZUR SYMBOLLEISTE.
- 6. Um zum Spiel zurückzukehren, tippen Sie auf SPIEL SPIELEN

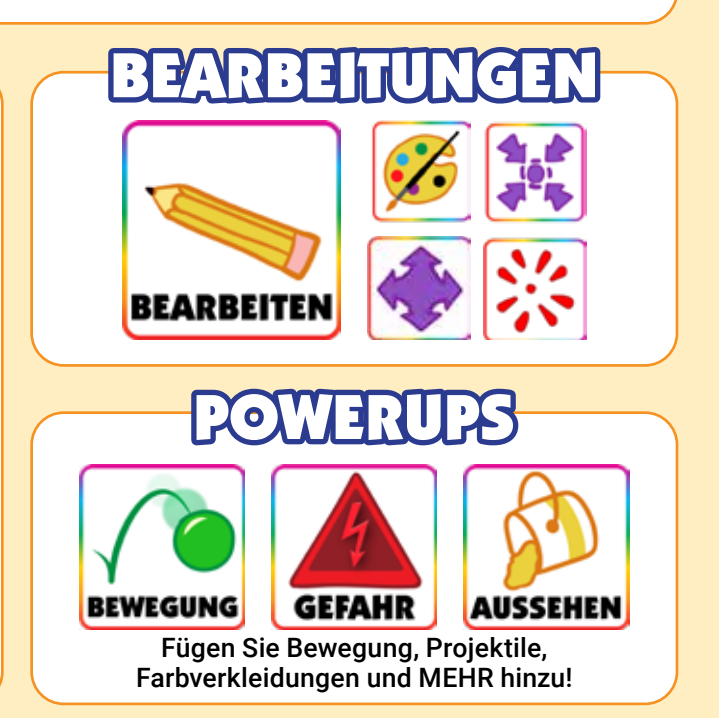

Erfahren Sie mehr über grundlegende Powerups in den Pixicade-Aktivitätsbüchern! Um mehr über fortgeschrittene und Pixicade-Deluxe-Powerups zu erfahren, besuchen Sie unseren YouTube-Kanal: @pixicade

**Um ein Powerup zu entfernen, tippen Sie auf das Werkzeug, das Sie entfernen möchten, und tippen Sie dann auf das Objekt, um die Auswahl aufzuheben. Der grüne Umriss verschwindet und der Effekt wird entfernt.**

Unter "Meine Kreationen" finden Sie alle von Ihnen erstellten **Spiele und Assets sowie die Assets, die Sie besitzen!**

# ERKARTE "

Alle von Ihnen erstellten Spiele werden in der Registerkarte "MEINE SPIELE" gespeichert.

*HINWEIS: In einem SPIELRAUM werden nur die Spiele angezeigt, die Sie in diesem Raum erstellt haben. Verlassen Sie den SPIELRAUM oder aktivieren Sie "Alle anzeigen", um alle Ihre Spiele anzuzeigen.*

Tippen Sie auf die Miniaturansicht eines Spiels, um den Spielvorschaubildschirm zu öffnen. Die Spielvorschau zeigt grundlegende Spielinformationen an und ermöglicht Ihnen die Bearbeitung Ihres Spielstatus.

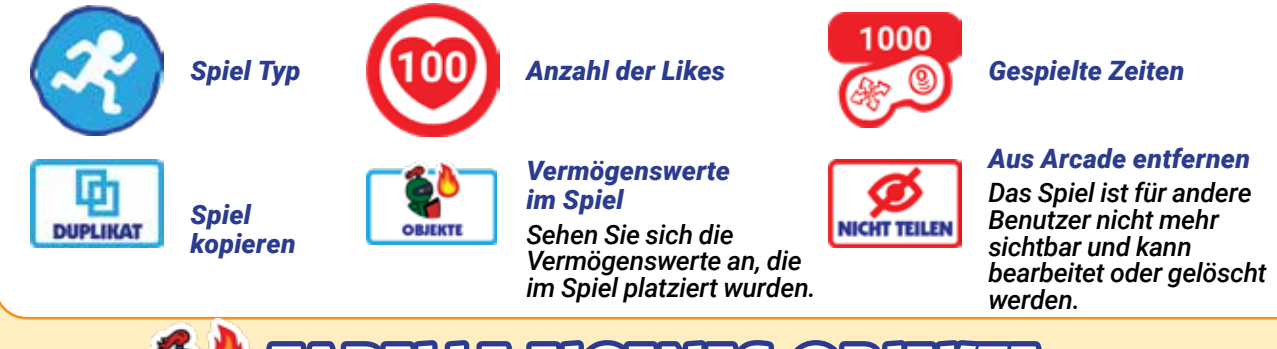

TABELLE EIGENES OBJEKTE

In dieser Registerkarte erscheinen Objekte, die Sie durch Prämien verdient und über den Shop gekauft haben.

# ETTE "MEINE OBJ

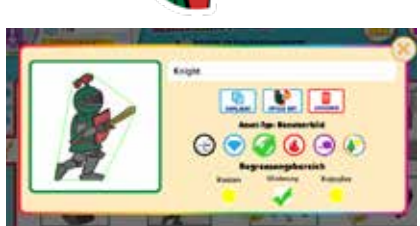

Alle von Ihnen erstellten Objekte werden auf der Registerkarte "MEINE OBJEKTE" gespeichert. Hier können Sie das Asset benennen, kopieren, löschen, das Farbverhalten und den Begrenzungsbereich ändern und anzeigen, welche Spiele das Asset verwenden.

Assets, die in geteilten Spielen verwendet werden, werden gesperrt und Sie können sie nicht bearbeiten.

*Tipp: Sie können Ihre Objekte filtern, indem Sie auf den Dropdown-Pfeil rechts auf dem Bildschirm klicken, um sie nach Farbe zu sortieren.*

**Sie können Spiele im ARCADE TEILEN und Spiellinks an Freunde und Familie SENDEN!**

# LEN SIE IN DER ARCA

- 1. Erstellen, spielen und GEWINNEN Sie Ihr Spiel. Sie müssen in der Lage sein, Ihre Spiele zu GEWINNEN, um sie zu teilen.
- 2. Benennen Sie Ihr Spiel auf dem Siegesbildschirm.
- 3. Tippen Sie auf die Schaltfläche "Teilen".
- 4. Ihr Spiel ist jetzt für die Arcade freigegeben.

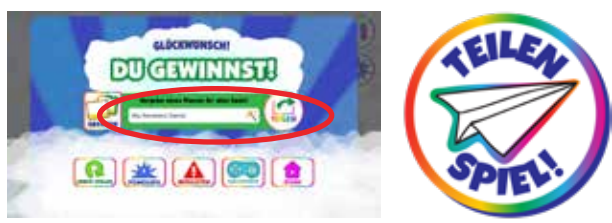

In der Arcade geteilte Spiele können von anderen Benutzern gespielt und mit "Gefällt mir" markiert werden!

*Geteilte Spiele verfügen über einen Herzzähler, um Ihre Likes zu verfolgen, und ein Controller-Symbol, um zu verfolgen, wie oft Ihr Spiel gespielt wurde!*

*HINWEIS: Spiele können nicht bearbeitet oder gelöscht werden, während sie geteilt werden. Sie können ein Spiel jederzeit aus der Spielhalle entfernen, um es zu bearbeiten oder zu löschen. Durch gelöschte Spiele wird die Anzahl Ihrer Spiele NICHT wiederhergestellt.*

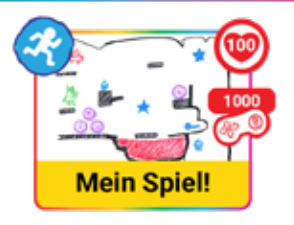

*BENUTZER UNTER 13 IN DEN USA: In Übereinstimmung mit dem Bundesgesetz ist die Pixicade SHARE-Funktion für Spiele, die aus Fotos erstellt wurden, für Benutzer unter 13 Jahren gesperrt, es sei denn, die Zustimmung der Eltern wird überprüft. Dies kann durch einen In-App-Kauf in der Pixicade-App oder einen externen Validierungsprozess über Ihre E-Mail erfolgen.*

# AN FREUNDE SCHICKEN

Nachdem Sie ein Spiel in der Pixicade Arcade geteilt haben, können Sie es an Ihre Freunde senden!

Tippen Sie auf die Schaltfläche LINK KOPIEREN, um Ihren Spiellink in die Zwischenablage Ihres Geräts zu kopieren. Sie können den Link dann in eine E-Mail oder Textnachricht einfügen oder den Link auf Ihrer bevorzugten Social-Media-Site posten!

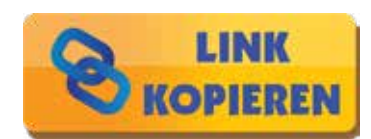

*Über einen Link geteilte Spiele können in einem Webbrowser gespielt werden, sodass Ihr Freund zum Spielen kein Pixicade benötigt!*

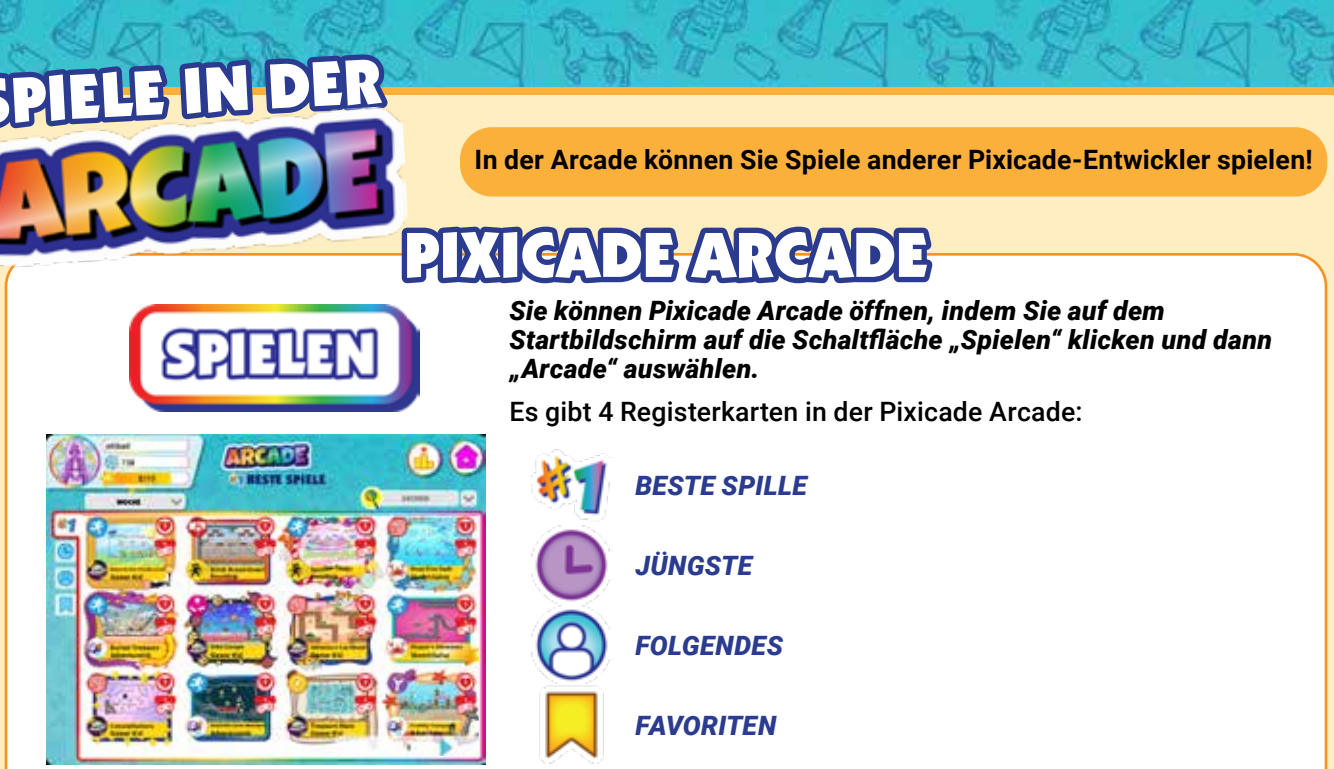

Tippen Sie auf eine Registerkarte, um Spiele in jeder Kategorie anzuzeigen. Sie können auch die Suchleiste verwenden, um ein bestimmtes Spiel oder einen bestimmten Benutzer zu finden, oder die Filter verwenden, um Spiele eines bestimmten Spieltyps oder mit bestimmten Aufklebern anzuzeigen.

*BENUTZER UNTER 13: Konten, die für Benutzer unter 13 Jahren erstellt wurden, sehen nur Spiele, die vom Pixicade-Team als sicher genehmigt wurden, UND alle Spiele, die von den Benutzern, denen sie FOLGEN, geteilt wurden. Bitte beachten Sie die Hinweise für Benutzer unter 13 Jahren im Abschnitt "Profil: Folgende" dieser Bedienungsanleitung.*

# SPIELRÄUME

Verwenden Sie GAME ROOMS, um eine Spielesammlung zu erstellen.

Sie können Ihren Game Room mit Freunden teilen, indem Sie ihnen den Room Code oder Room QR-Code geben.

Sobald Freunde beigetreten sind, können sie auch Spiele teilenzu deinem Zimmer.

*HINWEIS: Alle in einem Raum geteilten Spiele erscheinen auch in der öffentlichen Pixicade Arcade.*

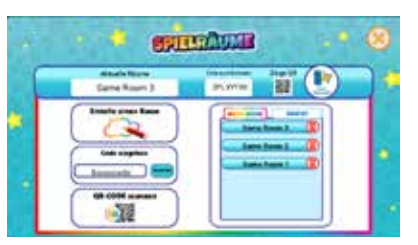

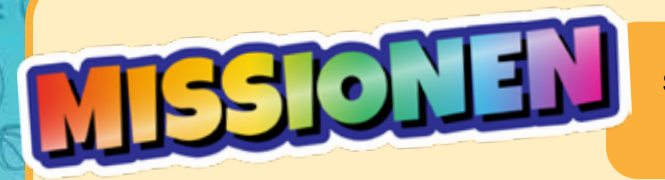

**Missionen sind eine unterhaltsame Möglichkeit, Ihr Spielerlebnis zu verbessern, besondere Belohnungen zu verdienen und Ihnen dabei zu helfen, das Beste aus der Pixicade Game Maker-App herauszuholen!**

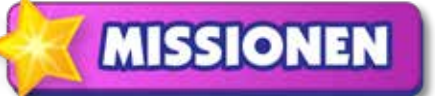

Tippen Sie auf dem Startbildschirm auf die Schaltfläche "MISSIONEN", um den Bildschirm "Missionen und Belohnungen" zu öffnen!

# MISSIONEN

Auf der Registerkarte "Missionen" sehen Sie eine Liste der Missionen. Tippen Sie auf eine Missionskarte, um zu beginnen. Sobald eine Mission abgeschlossen ist, tippen Sie auf die Karte, um Ihre Sterne zu sammeln. Neue Missionen erscheinen einmal am Tag.

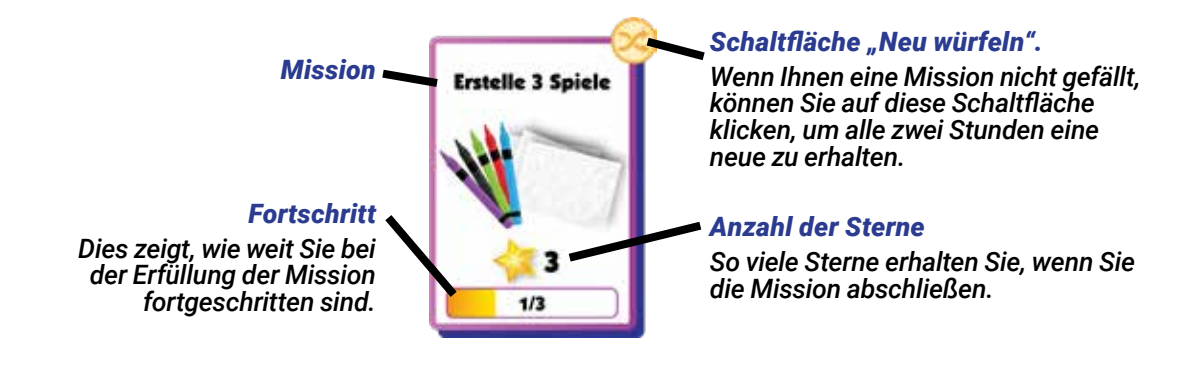

# OHNUNGEN & STERN

Schalte Belohnungen frei, indem du Sterne sammelst!

Die Sterneanzeige zeigt an, wie viele Sterne Sie benötigen, um die nächste Belohnung freizuschalten. Die Sterneanzeige befindet sich oben links auf dem Bildschirm unter Ihrem Benutzernamen.

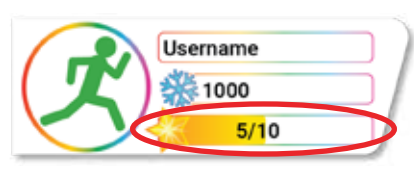

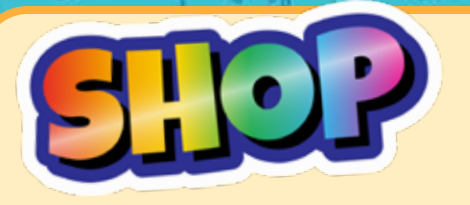

**Geben Sie die Währung der Saison aus, um Gegenstände wie Assets, Profilbilder, Spielhintergründe, Spielmusik und mehr zu erhalten!**

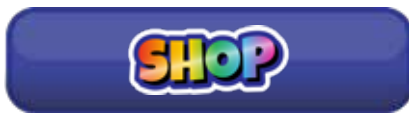

Die Artikel im Shop wechseln jede Woche, manche sogar jeden Tag!

*Wenn die Shop-Saison endet, werden Ihre Währung, Ihr Rennranking und Ihre Missionssterne am Ende der Saison zurückgesetzt.*

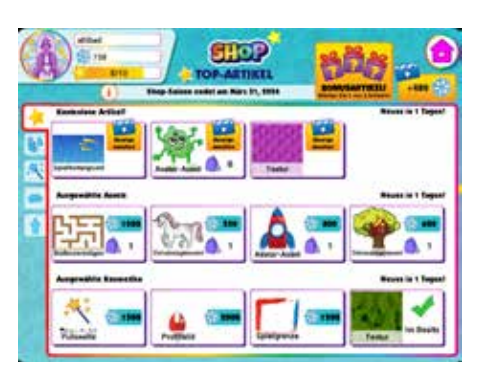

Im Shop gibt es 5 Reiter:

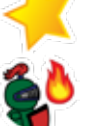

*OBJEKTE*

*TOP-ARTIKEL*

### *KOSMETIKA*

*Zu den Kosmetika gehören Spielhintergründe, Musik, Texturen, Spielränder, Profilbilder und Texteffekte.*

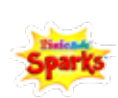

### *PIXICADE SPARKS*

*Fügen Sie Ihren Spielen animierte Charaktere, Requisiten und Gefahren hinzu!*

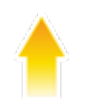

### *KONTO TYP*

*Aktualisieren Sie Ihr Konto und profitieren Sie von den Vorteilen der Plus- und Deluxe-Abonnements.*

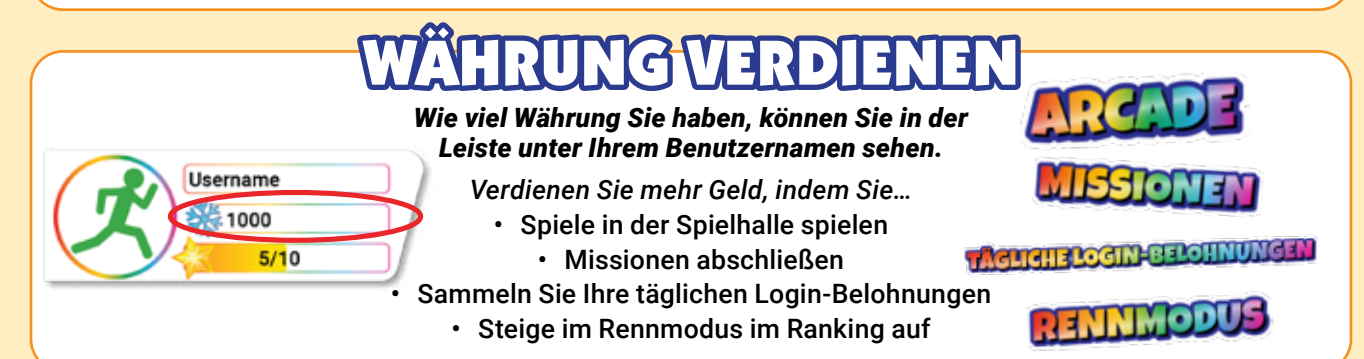

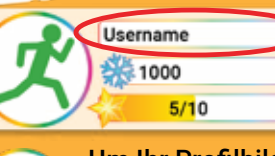

*Tippen Sie oben links auf dem Bildschirm auf Ihren Benutzernamen, um Ihr Profil zu öffnen. Hier können Sie die Benutzer, denen Sie folgen, anzeigen und bearbeiten, Ihre Follower anzeigen und Ihre Pixicade-Statistiken anzeigen!*

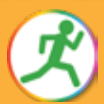

Um Ihr Profilbild zu ändern, tippen Sie auf das Symbol und wählen Sie ein neues Bild aus.

Um die E-Mail-Adresse Ihres Kontos zu aktualisieren, tippen Sie auf das "i", geben Sie eine neue Adresse ein und klicken Sie dann auf "Senden".

# FOLGENDE REGISTERKARTE

Auf dieser Registerkarte werden die Pixicade-Benutzer angezeigt, denen Sie derzeit folgen. Von diesen Pixicade-Benutzern geteilte Spiele werden im Feed auf der Startseite und unter der Registerkarte "Folgen" in der Arcade angezeigt.

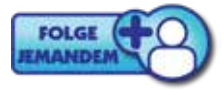

Sie können Benutzern folgen, indem Sie auf diese Schaltfläche tippen und dann ihren Benutzernamen eingeben. Sie können Benutzern auch über die Vorschau-, Pauseund Game-Over-Bildschirme folgen, wenn sie Spiele spielen, die Sie in der Spielhalle gefunden haben!

*ALLE BENUTZER UNTER 13: Die Datenschutzeinstellungen können so angepasst werden, dass eine Anfrage per E-Mail an den Elternteil oder Erziehungsberechtigten gesendet wird, um zu genehmigen oder zu verbieten, dass Ihr Kind anderen Pixicade-Benutzern folgt.*

# **BTERKARTE "FOLLO**

Auf dieser Registerkarte werden die Benutzernamen der Pixicade-Benutzer angezeigt, die Ihnen folgen. Auf dieser Registerkarte können Sie Benutzern folgen oder sie blockieren.

**Gamer Kid** 

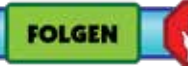

# REGISTERKARTE "STATISTIKEN"

Auf dieser Registerkarte werden Ihre Pixicade-Erstellerstatistiken angezeigt! Hier können Sie sehen, wie viele Spiele Sie von jedem Typ erstellt haben, Ihre Top-Spiele und Ihre Spielerstatistiken aus der Pixicade Arcade.

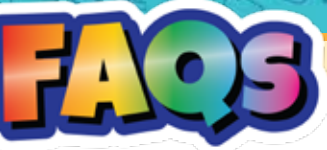

### *Ist dies mit IOS-, Android- oder Amazon Fire-Geräten kompatibel?*

*Ja, die App ist mit den meisten Telefonen und Tablets der oben genannten Betriebssysteme kompatibel. Wenn Sie sich bei Ihrem Gerät nicht sicher sind, laden Sie die kostenlose App aus dem App Store herunter, um es noch einmal zu überprüfen, bevor Sie Ihren QR-Code scannen. Stellen Sie außerdem sicher, dass Ihr Gerät über eine nach hinten gerichtete Kamera mit mindestens 5 MP und eine kontinuierliche Internetverbindung über WLAN, Daten oder mobilen Hotspot/Tethering verfügt.*

#### *Warum sollte ich die Box kaufen, wenn die App kostenlos heruntergeladen werden kann?*

*Die App kann kostenlos heruntergeladen werden, sodass jeder die entwickelten Spiele spielen kann. Das Box-Kit enthält jedoch den/die QR-Code(s) zum Freischalten der Spielerstellungsfunktionen. Die 3 Spieleentwicklungsbücher und speziell erstellten Markierungen des Kits bereichern das Erlebnis.*

#### *Kann ich den QR-Code für mehr als ein Konto scannen?*

*Jeder Pixicade-QR-Code kann einmal verwendet werden. Dieses Kit verfügt über 2 QR-Codes, sodass Sie 2 Konten erstellen oder beide Codes scannen können, um beide Spielstände einem einzigen Konto gutzuschreiben.*

### *Kann ich mich auf mehreren Geräten bei einem Konto anmelden?*

*Nein, Konten dürfen jeweils nur auf einem Gerät angemeldet sein. Wenn Sie sich auf einem anderen Gerät anmelden, werden Sie vom ersten Gerät abgemeldet.*

*Ich habe meinen QR-Code verloren oder benötige Hilfe bei der Einrichtung. Was kann ich tun? Kontaktieren Sie uns unter support@bitogenius.com, wenn Sie Hilfe benötigen.*

*Ich habe ein Spiel gelöscht. Warum ist die Anzahl meiner Spiele nicht wieder gestiegen? Die Anzahl der Spiele basiert auf der Anzahl der von Ihrem Konto erstellten/verarbeiteten Spiele. Daher führt das Löschen eines bereits verarbeiteten Spiels nicht zu einer Neugutschrift der Anzahl der Spiele.*

### *Mein Gerät ist kaputt. Wie kann ich Pixicade auf meinem neuen Gerät neu installieren?*

*Laden Sie die Pixicade-App aus Ihrem App Store auf Ihr neues Gerät herunter. Klicken Sie dann auf die Schaltfläche "Anmelden" und Sie können mit dem Benutzernamen und Passwort, die Sie bei der Einrichtung Ihres Pixicade-Kontos eingegeben haben, auf Ihr Konto zugreifen.*

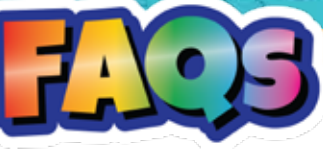

## FORTSETZUNG

#### *Was ist das Besondere an den Pixicade-Markern?*

*Die Pixicade-Marker sind speziell gefärbt, um in den unterschiedlichsten Lichtszenarien für das beste Erlebnis zu funktionieren. Die hochwertige Tinte ist langlebig und wenn die Kappe nicht auf dem Marker angebracht ist, kann sie in der Regel wiederbelebt werden, indem die Kappe einige Stunden lang wieder aufgesetzt wird. Wenn Sie sie jedoch verlieren oder sie austrocknen, können Sie Marker anderer Marken verwenden.*

*Was mache ich, wenn mir die Seiten in den Büchern ausgehen? Keine Sorge! Sie können auch jedes beliebige weiße Papier verwenden.*

#### *Wir haben die Bücher fertiggestellt und lieben Pixicade. Was machen wir als Nächstes?*

*Eines der großartigen Dinge an Pixicade ist seine Vielseitigkeit. Alles Rot, Grün, Blau, Schwarz und Lila auf weißem Hintergrund eignet sich für Spiele! Versuchen Sie es mit farbigen Bonbons und machen Sie Spiele auf einem weißen Kuchen, schneiden Sie Formen aus Tonpapier aus oder probieren Sie Knete, Pfeifenreiniger oder farbige Blöcke! Darüber hinaus wird Pixicade regelmäßig aktualisiert. Schauen Sie also regelmäßig vorbei, um zu sehen, was es Neues gibt. Viel Spaß beim Entdecken verschiedener Möglichkeiten zum Gestalten und Spielen!*